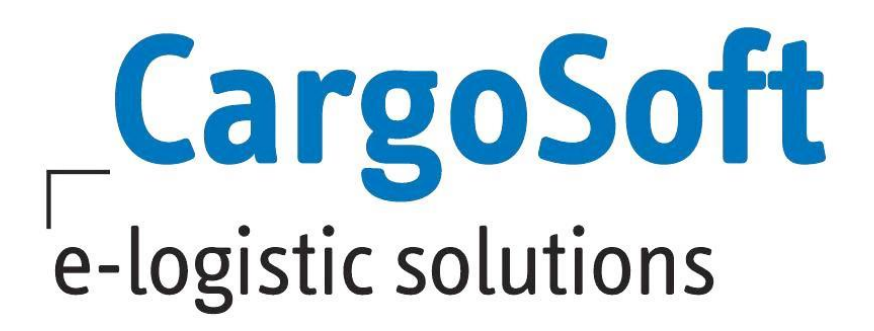

# **CRM Release Informationen Version 2021.2**

Nachfolgend informieren wir Sie über die allgemeinen Anpassungen in der CRM Version 2021.2

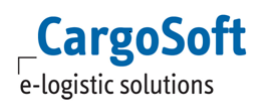

## <span id="page-1-0"></span>**Inhaltsverzeichnis**

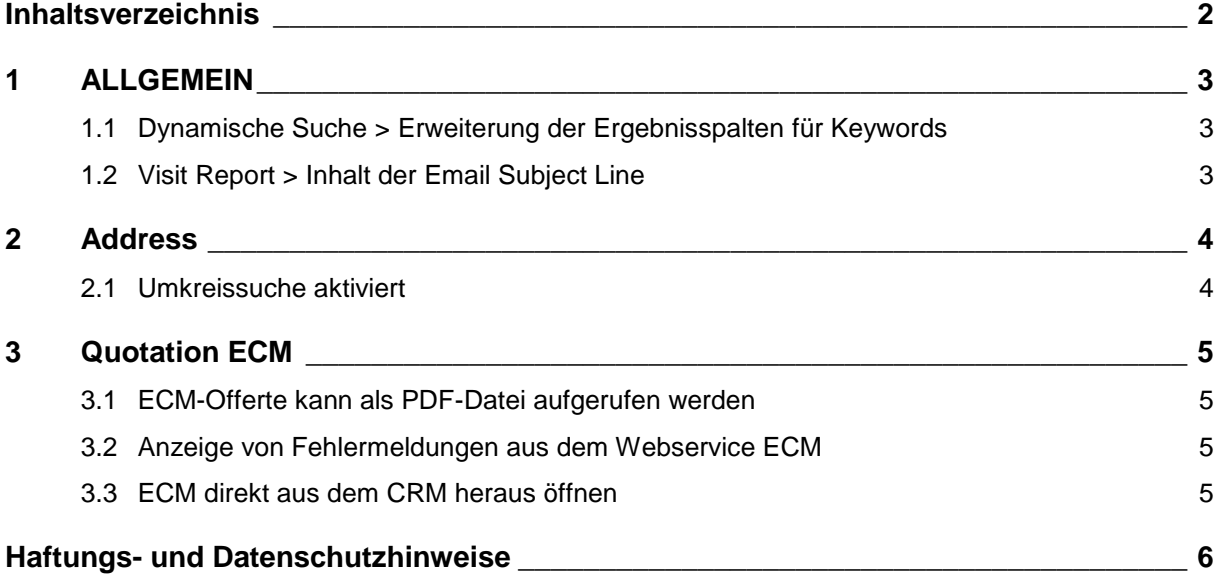

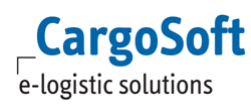

## <span id="page-2-1"></span><span id="page-2-0"></span>**1 ALLGEMEIN**

#### **1.1 Dynamische Suche Erweiterung der Ergebnisspalten für Keywords**

In der Ergebnisanzeige der dynamischen Suche für Keywords kann die Anzeige der Spalten individuell eingestellt werden. Es stehen diverse Spalten zur Auswahl für die Anzeige zur Verfügung. Die Spalten **Status, Person in Charge und Branch** wurden hinzugefügt. Gehen Sie auf eine vorhandene Spalte auf den Pfeil nach unten und wählen dann im **Menü Columns** aus. Es öffnet sich ein neues Fenster mit allen zur Verfügung stehenden Spalten. Diese können dann entsprechend ausgewählt und bei Bedarf mit Save Layout gespeichert werden.

<span id="page-2-2"></span>[ENT- 4073]

## **1.2 Visit Report > Inhalt der Email Subject Line**

Die Betreffzeile einer Email beim Versand eines Visit Reports wurde bisher immer mit dem Matchcode befüllt.

Dies wurde wie folgt für bestimmte Berichte angepasst:

- beim Besuchsbericht (via: visit) Betreffzeile: Visit Report + Kundenname + Datum
- beim Telefonbericht (via: phonecall) Betreffzeile: Phonecall Report + Kundenname + Datum
- beim Bericht Online Meeting (via: online meeting) Betreffzeile: Onlinemeeting Report + Kundenname + Datum

Für diese Einstellung sind folgende System Property Einstellungen notwendig in **ADMINISTRATION → System → GlobalSettings:** 

Label name: crm.contact.mail.subject / Value: Visit Report {address.name1} {contact.createdOn} Label name: crm.contact.mail.subject / Value: Phone call Report {address.name1} {contact.createdOn}

Label name: crm.contact.mail.subject / Value: Online Meeting Report {address.name1} {contact.createdOn}

[ENT- 4329]

## <span id="page-3-1"></span><span id="page-3-0"></span>**2 Address**

## **2.1 Umkreissuche aktiviert**

Im Reiter Map einer Adresse wird der Standort auf einer Landkarte anhand der hinterlegten Koordinaten angezeigt.

Nun wurde eine Umkreissuche implementiert. Es kann ein Radius angegeben werden, innerhalb dessen alle anderen Adressen mit vorhandenen Koordinaten angezeigt werden. Zusätzlich wird das Suchergebnis links neben der Karte in einer Spalte aufgelistet.

Des Weiteren ist es möglich, die Suche nach Sales und/oder External Sales einzugrenzen. Dann werden nur Adressen angezeigt, in denen im Reiter INFO  $\rightarrow$  Responsibilities der angemeldete User in den entsprechenden Feldern hinterlegt wurde.

Das Suchergebnis kann in ein Exceldokument exportiert werden.

ACHTUNG: Voraussetzung für die Nutzung der Kartenansicht ist eine kostenpflichtige Registrierung bei Google Maps

[ENT- 4237]

## <span id="page-4-1"></span><span id="page-4-0"></span>**3 Quotation ECM**

#### **3.1 ECM-Offerte kann als PDF-Datei aufgerufen werden**

Im Bereich Result wurde die Spalte **Attachment** hinzugefügt. Dort wird die Quotation als PDF-Datei angezeigt und kann per Doppelklick auf das Symbol geöffnet werden. Voraussetzung dafür ist, dass die Quotation im ECM als PDF-Datei im eFile abgelegt ist.

<span id="page-4-2"></span>[ENT- 4310]

## **3.2 Anzeige von Fehlermeldungen aus dem Webservice ECM**

Es gibt über der Ergebnisanzeige im Bereich Result das neue Feld **Event info**. Hier werden Informationen über die Rückmeldung der Suchabfrage an das ECM angezeigt. Im Reiter Info wird die Anzahl der gefundenen Quotations angezeigt. Im Reiter Warnings werden Fehlermeldungen aus dem Webservice ECM aufgeführt.

<span id="page-4-3"></span>[ENT- 4493 ]

## **3.3 ECM direkt aus dem CRM heraus öffnen**

Es gibt über der Ergebnisanzeige im Bereich Result das neue Feld Open ECM. Mit dieser Funktion kann das ECM in einem separaten Browser Reiter direkt aus der CRM-Umgebung heraus geöffnet werden.

Um diese Funktion nutzen zu können, sind folgende Einstellungen in Administration  $\rightarrow$  System  $\rightarrow$ Properties notwendig:

- key = "ecm.url"
- value = URL des ERates Webservice

[ENT- 4492]

## <span id="page-5-0"></span>**Haftungs- und Datenschutzhinweise**

#### **Haftungshinweis**

Trotz sorgfältiger Erarbeitung und Prüfung dieses Dokumentes können aus dem Inhalt keine Haftungsansprüche gegenüber der CargoSoft GmbH abgeleitet werden!

#### **Datenschutzhinweise**

Urheberrechtlich geschütztes und vertrauliches Material. Dieses Dokument sowie alle hierin enthaltenen Informationen sind Eigentum der CargoSoft GmbH.

Kein Teil dieses Dokuments darf ohne ausdrückliche schriftliche Genehmigung der CargoSoft GmbH auf jedwede Art vervielfältigt oder an Dritte übertragen werden. Zulässig sind lediglich solche Vervielfältigungen, die intern vom Empfänger dieses Dokuments zum Zweck der Auswertung der enthaltenen Informationen erstellt werden.

Dieses Dokument sowie sämtliche Vervielfältigungen hiervon sind streng vertraulich zu behandeln.

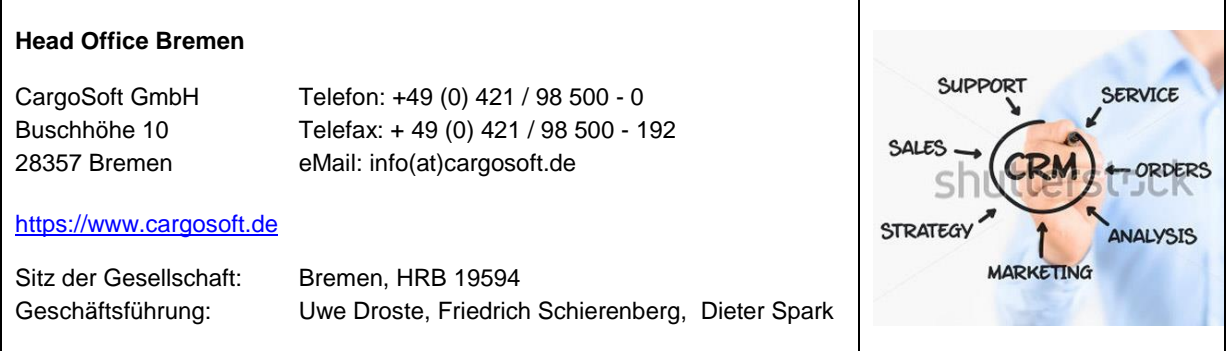